# **HOW TO USE DIRECT2REC**

### **Step 1 - Activities Search**

Visit abbotsford.ca/prc. Click on the Find Activities page.

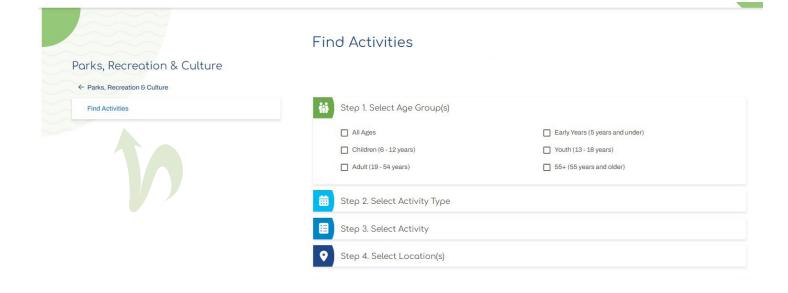

### **Step 2- Drop in Selections**

From here you have the option of looking for Drop-in (Find One Time Activities & Reservations) or Programs (Find Registered Activities)

- 1. Select age group you can select multiple
- 2. Select activity type Drop-in
- 3. Select activity this is based on your age group selection. Select the activities that you are interested in
- 4. Select location you can choose to select all or individual facilities the programs are offered at. Not all programs are offered at both facilities.

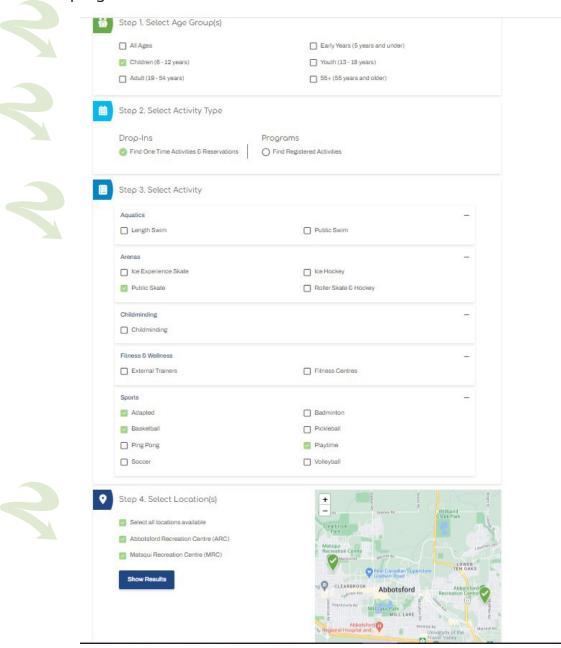

### Step 3 - Drop in activities search

After you have choosen your search selections, you will be taken to the next page where you can further refine your choices based on days of the week, times, ages, activites and locations. If you click on the Plus signs beside each found activity it will expand and show you the details of your selection or you can click on open all found activities.

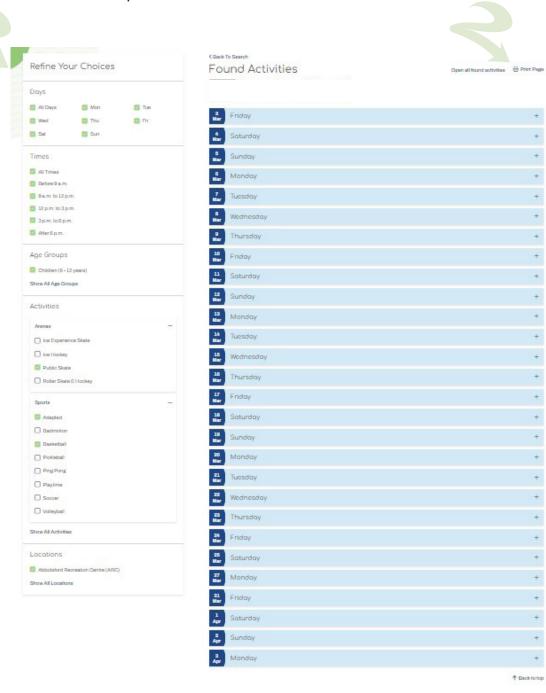

### Step 4 - Drop in print page option

From here you can choose to **Print** page or if there is an option to register for the activity you can click on the **BLUE** register now and it will take you to direct2rec.com. If there is a **BLUE** More info button, then the activity has either passed, does not accept reservations or is available for drop in only.

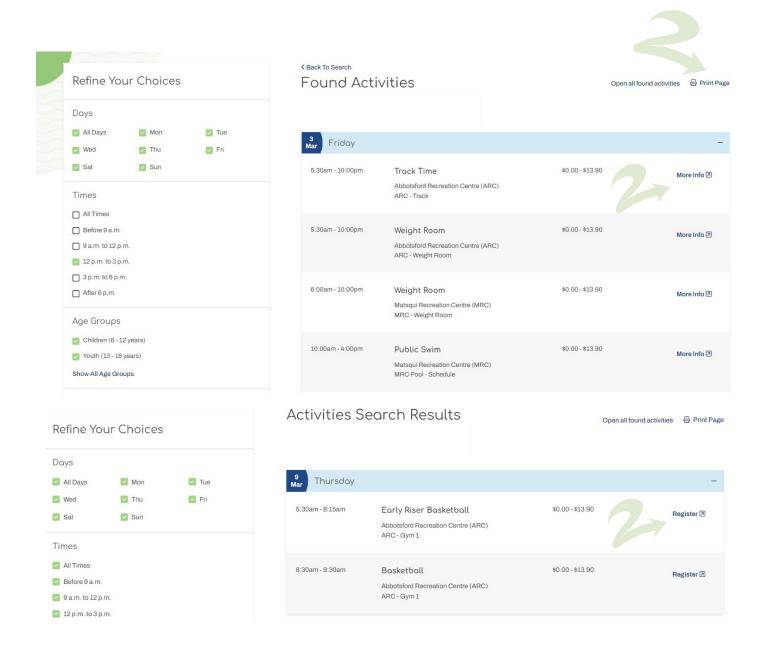

### **Step 5 - Select Activity type Programs**

The steps are the same for selecting activity type - PROGRAMS but your results will now filter out registerable programs based on your age selection. Select the program activities that you want information on.

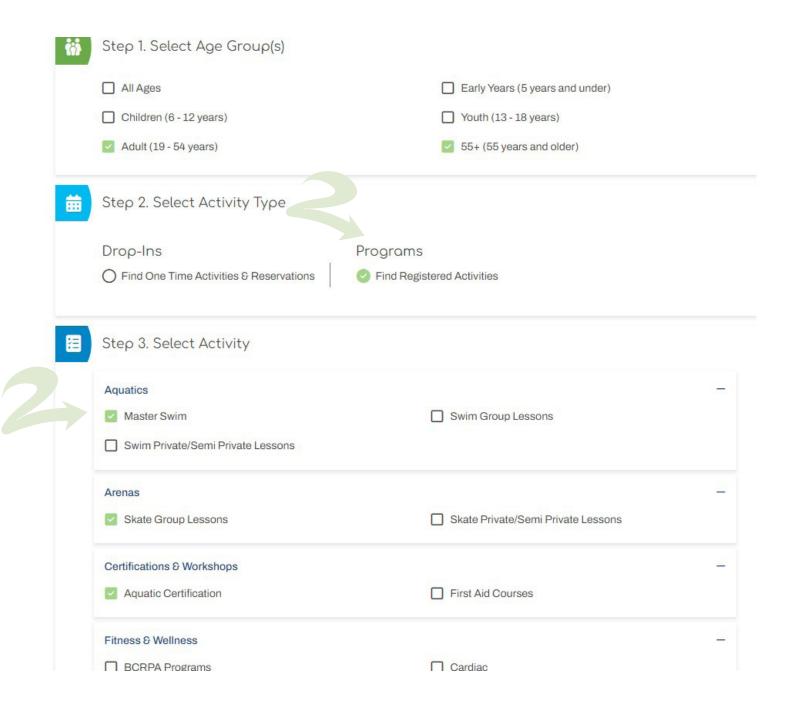

### **Step 5 - Program Results**

You can further refine your search by clicking on availability, day, time, age groups and location options on the right. You can click on the BLUE Show button to show you more information about the programs. If the program is available to register there will be a BLUE register button, if it's not available you will have the option of joining a waitlist. You also have the option of printing the selection page with your results.

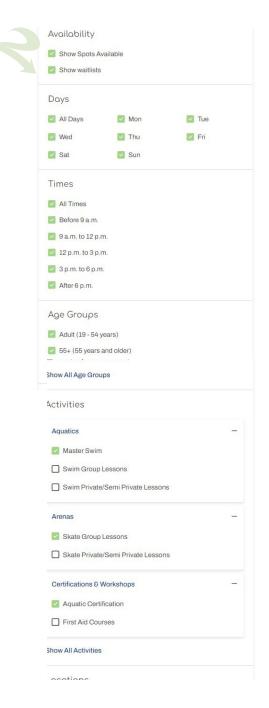

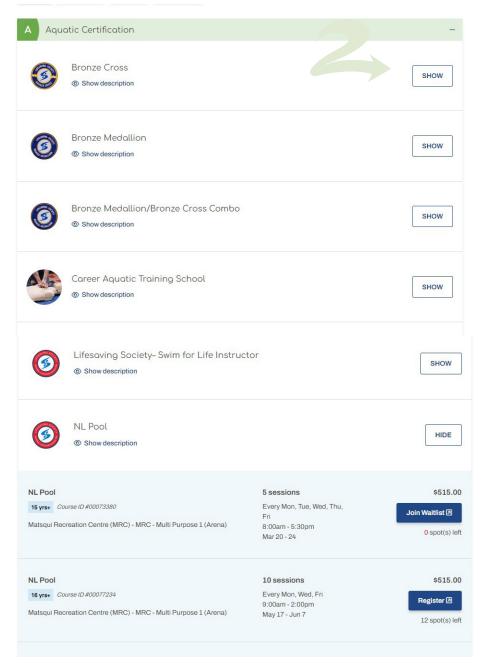

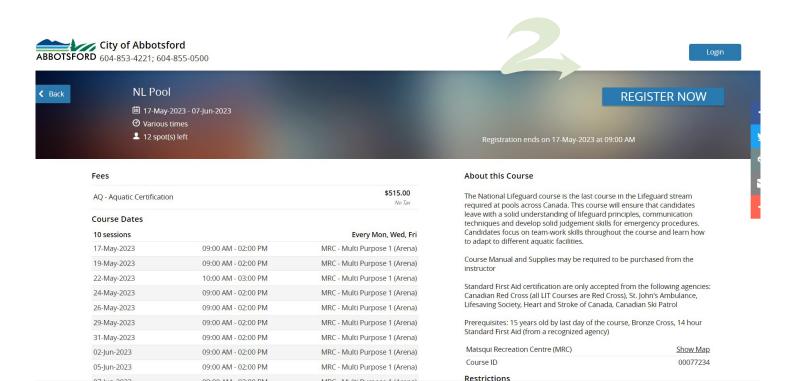

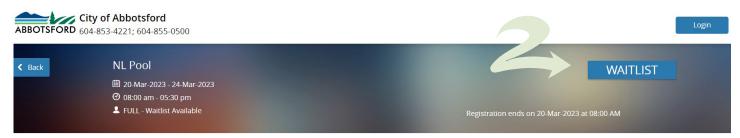

| AQ - Aquatic Certification |                     | \$515.00<br>No Tax            |
|----------------------------|---------------------|-------------------------------|
| Course Dates               |                     |                               |
| 5 sessions                 |                     | Every Mon, Tue, Wed, Thu, Fri |
| 20-Mar-2023                | 08:00 AM - 05:30 PM | MRC - Multi Purpose 1 (Arena) |
| 21-Mar-2023                | 08:00 AM - 05:30 PM | MRC - Multi Purpose 1 (Arena) |
| 22-Mar-2023                | 08:00 AM - 05:30 PM | MRC - Multi Purpose 1 (Arena) |
| 23-Mar-2023                | 08:00 AM - 05:30 PM | MRC - Multi Purpose 1 (Arena) |
| 24-Mar-2023                | 08:00 AM - 05:30 PM | MRC - Multi Purpose 1 (Arena) |

Fees

#### About this Course

The National Lifeguard course is the last course in the Lifeguard stream required at pools across Canada. This course will ensure that candidates leave with a solid understanding of lifeguard principles, communication techniques and develop solid judgement skills for emergency procedures. Candidates focus on team-work skills throughout the course and learn how to adapt to different aquatic facilities.

Course Manual and Supplies may be required to be purchased from the instructor

Standard First Aid certification are only accepted from the following agencies: Canadian Red Cross (all LIT Courses are Red Cross), St. John's Ambulance, Lifesaving Society, Heart and Stroke of Canada, Canadian Ski Patrol

Prerequisites: 15 years old by last day of the course, Bronze Cross, 14 hour Standard First Aid (from a recognized agency)

| Matsqui Recreation Centre (MRC) | Show Map |
|---------------------------------|----------|
| Course ID                       | 00073380 |

Destrictions